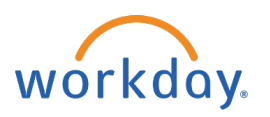

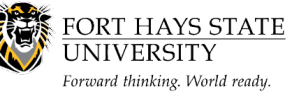

## **BUSINESS OFFICE:**

## **Access State of Kansas ID in Workday**

## **This document explains how an employee can access their State of Kansas ID in Workday.**

**The recommended browser for accessing Workday is Google Chrome. Mozilla Firefox and Apple Safari may also be used.**

**For assistance or training using these procedures, contact the FHSU Business Office, Sheridan Hall 106, at 785-628-5948 or visi[t www.fhsu.edu/bus-off/.](http://www.fhsu.edu/bus-off/)**

## **Steps:**

- 1. **Go to<https://www.myworkday.com/fhsu>** and **sign in** to Workday using your TigerNetID username and password.
- 2. Navigate to employee profile located in the upper-right hand corner of the home page. Click once on the cloud icon. *(Figure 1)*.
- 3. Click **View Profile** *(Figure 1)*.

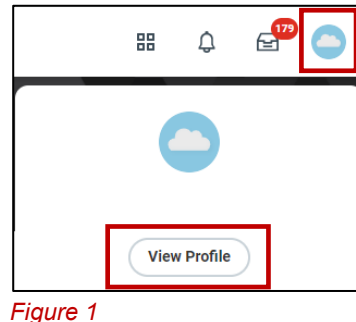

- 4. On the left-hand side of the screen, click on
- 5. Click on the IDs tab and locate the State of Kansas ID under the Other IDs section *(Figure 2)*.

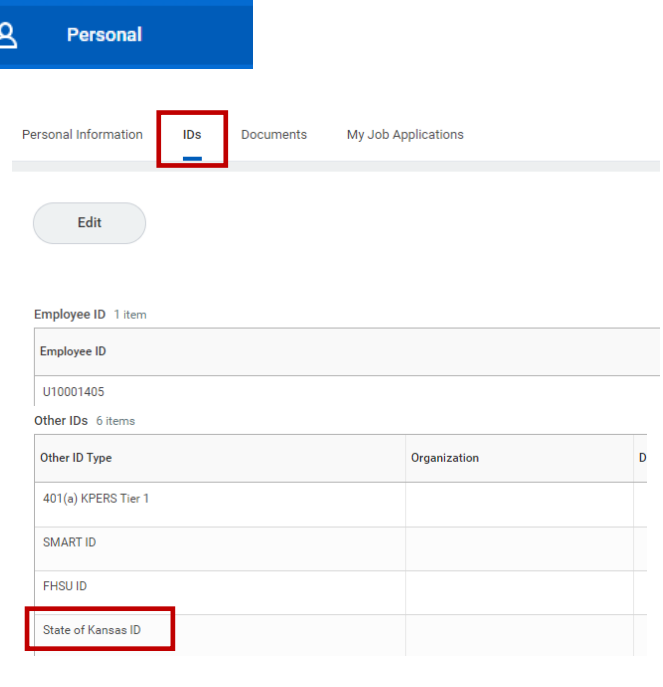